# **LQ™ Series 4.1 Quick Start**

The following **Quick Start Guide** provides basic installation and configuration instructions for your LQ system. LQ is a new IP interface for Clear-Com audio products. It offers LAN, WAN and Internet connectivity for the distribution of audio and data.

- LQ-2W2 provides two channels of 2-wire analog partyline (2x XLR)
- LQ-4W2 provides two 4-wire analog interface ports (4x RJ45 etherCON)
- LQ-4WG2 provides two 4-wire + GPIO analog interface ports (4x DB-9)
- LQ-R2W4 provides four channels of 2-wire analog partyline with pass-through (8 XLRs)
- LQ-R4W8 provides eight 4-wire analog interface ports (8x RJ45 etherCON)
- LQ-R4WG8 provides eight 4-wire + GPIO analog interface ports (8x DB-9)
- LQ-R2W4-4W4 provides four channels of 2-wire (4x XLR) and four ports of 4-wire (4x RJ45 etherCON)
- LQ-2W4+4WG4 provides four channels of 2-wire (4x XLR) and four ports of 4-wire + GPIO (4x DB-9)

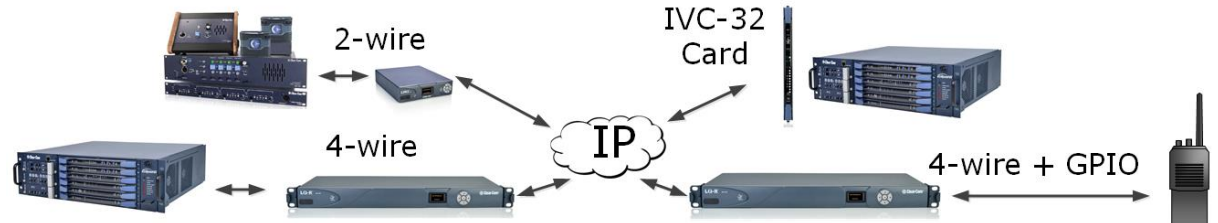

## **Powering and connecting the LQ units**

- 1) Connect the LQ unit to a network using standard Ethernet cable and apply power (use either the DC power supply cable provided or PoE). The LQ-R variants have redundant power supplies.
- 2) Within a web browser's address field, enter the IP address displayed on the front panel of the LQ.
- 3) Enter the default login credentials: Username **admin**. Find the password in the front menu: **Front panel menu>Networking>CCM Access>Default password [unique password]**.

#### **Core Configuration Manager (CCM)**

The CCM has five primary views.

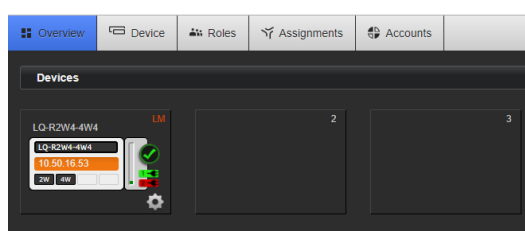

- **Overview**  Status and state information for all devices and endpoints in the Link-Group.
- **Device –** Configuration options associated with a specific device.
- **Roles –** Admin-defined configurations that Agent-IC can select.
- **Assignments**  Configuration of audio and data routes between LQ interfaces.
- **Accounts –** Interconnectivity to other interfaces such as a SIP server, Eclipse-HX IVC-32 card or hosting of Agent-IC clients.

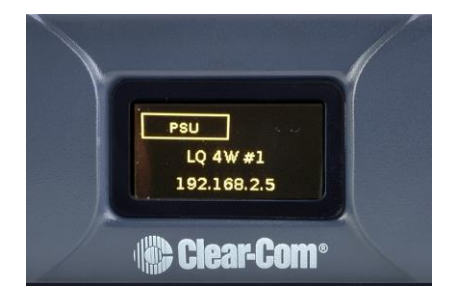

**Note:** If your network does not support DHCP you must assign a static IP address to the LQ device:

- 1) Press the center button on the LQ front panel keypad for 3-4 seconds.
- 2) Navigate to **Networking** > **Edit** > **DHCP** and select **Disabled**.
- 3) Backup one menu and select IP **Address**.
- 4) Using the keypad, press the center button to enable/disable editing and the up/down arrow buttons to increment/decrement the IP address values.
- 5) Select **Save**.

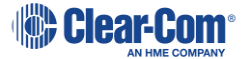

### **Linking the devices**

- 1) Designate a single LQ as the Link-Master and physically connect it to the network. Note the IP address displayed on the front panel
- 2) Now physically connect another LQ to the IP network and browse to the IP address displayed on the front panel using any major web browser
- 3) Click **Device > Linking**.
- 4) Select **Link-Member** option from the Link-Group Role drop-down
- 5) Click on **Link-Master IP address** and enter the IP address displayed on the Front Panel of the LQ designated in step 1. Click on the blue check box or press <ENTER> to submit.
- 6) Select a device ID (highlighted in blue).
- 7) Repeat steps 2-5 for each remaining LQ in the Link-Group.

Navigate to  $\bigoplus$  Accounts **H** Overview **AN** Roles **Y** Assignments **Device > Linking.** Linking LQ-R2W4-4W4 Click **Link-**LO-R2W4-4W4 **Member Link-Group Role**  $2W$   $4W$ option from **Link-Group Optimization** drop-down. **Network** General  $LM$  $\begin{array}{|c|c|} \hline 3 \\ \hline \end{array}$  $4$  $\vert 5 \vert$  $\vert$  2 ℧ Ψ. Ports  $\overline{c^2}$  $\overrightarrow{E}$ Link-Group Role Link-Member Enter IP address of  $\vert x \vert$ Link-Master IP address  $\mathcal{L}_{\mathcal{A}}$ Link-Master. Device ID: (Optional) select an available device ID (highlighted in blue).Select an available slot for registration of this Device within the Link-Group.

**Note:** For Link-Groups that include HelixNet, you must designate the HelixNet Main Station as the Link-Master, and link LQs to it as described above.

#### **Audio port settings**

Navigate to the **Overview** page and click on the gear icon for the LQ device to configure. Click **Ports**. This page displays settings for both physical interfaces present on the LQ such as 2-wire, 4-wire or 4 wire+GPIO as well as interfaces dynamically assigned to the unit within the **Accounts** page such as SIP and IVC.

#### **Creating and configuring audio routes**

Within the **Assignments** page, click on the navigation tab representing the connection type that is most appropriate. **Channels** provide a Partyline multipoint-to-multipoint workflow while **Directs** facilitate a point-to-point workflow.

To create either a Channel or Direct connection object, click on the green plus icon and name the new entity as appropriate. To add participants to a labeled connection, click on the blue plus icon next to the ports listed within the left margin of the page. Both Channel and Direct connections require two participants to be added before audio routing is enabled. While a Direct is limited to two participants, a Channel may contain any number of participants.

By default, a port may be associated to only one connection at a time but enablement of multi-channel assignment can be performed within the Port Configuration page of the LQ in which the port is present. Network Quality settings for audio transport may be modified independently within each connection object.

For information about SIP and Agent-IC configuration, see the *LQ User Guide* on the Clear-Com website.

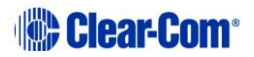